# **PARCC Technology Tips**

# **General Tips:**

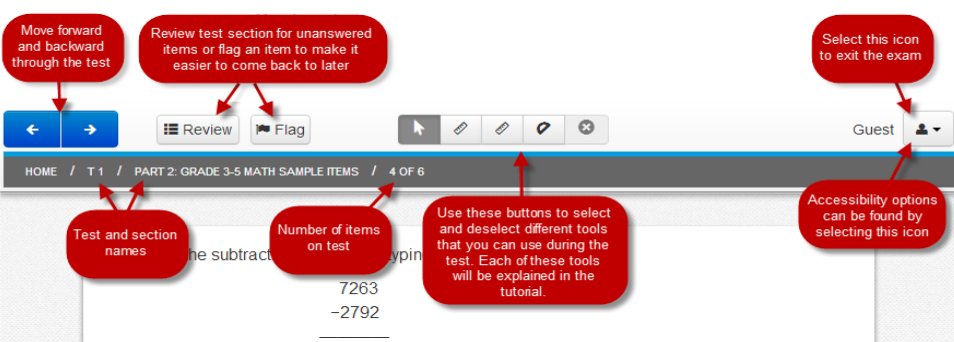

\*Hover over the tools in the toolbar to read their names. Not all tools are available for all sections.

**Flag Question for Review:** Flag an item to come back to later **Flag Review:** Review test items

- If the item was answered, it will appear in the Review "Status" column as  $\bullet$  ANSWERED
- If the item was viewed but NOT answered, it will appear in the Review "Status" column as NOT ANSWERED
- $\bullet$  If the item has not yet been viewed, it will appear in the Review "Status" column as NOT VIEWED
- If the item was flagged, it will appear in the Review "Flagged" column as  $\mathbb{P}$  FLAGGED

#### **Answer Eliminator Tool:**

- Used on multiple-choice & multiple-select questions
- Select Answer Eliminator Tool
- Click on answer choice to eliminate (red X will appear)
- To remove red X, click on answer choice again
- Turn off Answer Eliminator Tool to mark your choice

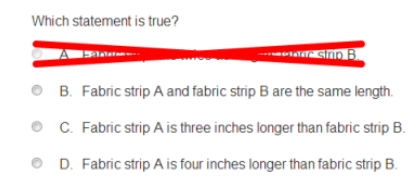

**\*Note:** Responses or marks made by tools (i.e., calculator, answer eliminator, etc.) are NEVER scored. Students must still enter answer according to the instructions given in the test item.

#### **Text Highlight Tool:**

- Using cursor, select word(s). Color options will appear.
- Choose one of the color options to highlight selected text (White/No Highlight, Yellow, Pink, or Blue).
- To undo highlighting, use cursor to select word(s) again and choose the White/No Highlight option.

**\*Note:** Some test items will ask students to highlight words or sentences as part of how to answer the question. The Text Highlight tool will not display for those test item types.

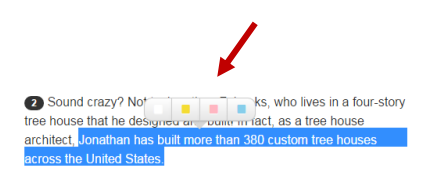

### **Page and Passage Scroll:**

- Use the **Page Scroll** to view all content on a page.
- Use **Passage Scroll** to view all content within a passage.

**\*Tip: Click inside the passage. Students can then use the up/down arrows or the wheel on the mouse the scroll within the passage.** 

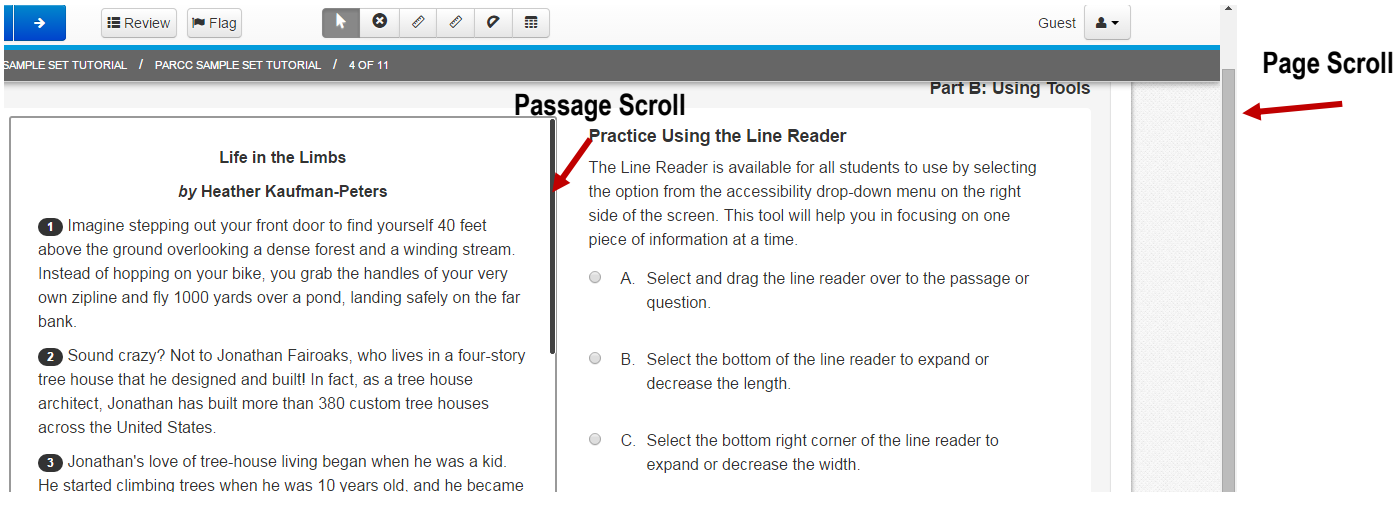

# **Accessibility Tools and Features:**

Accessibility Tools and Features are available by selecting them from the accessibility drop-down menu found in the top-right corner of screen.

Tools available to all students:

- Magnifier
- Line Reader

Tools available to select students:

- Change the background and foreground color
- Answer Masking

#### **Magnifier:**

- Select **Magnifier** from the accessibility drop-down menu and a square will appear.
- Select and drag the magnifier to magnify the content on the screen.

#### **Zoom:**

- **Ctrl +** Zoom In
- **Ctrl -** Zoom Out
- **Ctrl 0** Reset Font to Normal Size (Use the zero on the top row of keyboard.)

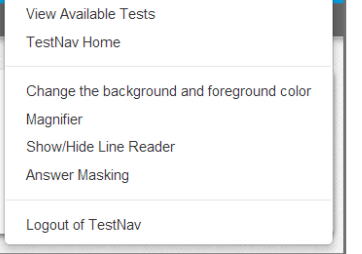

f. last  $\Box$ 

#### **Line Reader:**

- Select the **Line Reader** from the accessibility drop-down menu.
- Select and drag the line reader over the passage or question.
- Select and drag the bottom-center of the green box to change the length of the green box (to block more text).
- Select and drag the bottom-right corner of the line reader window to change the length and width of the window (to show more or less text in the window).

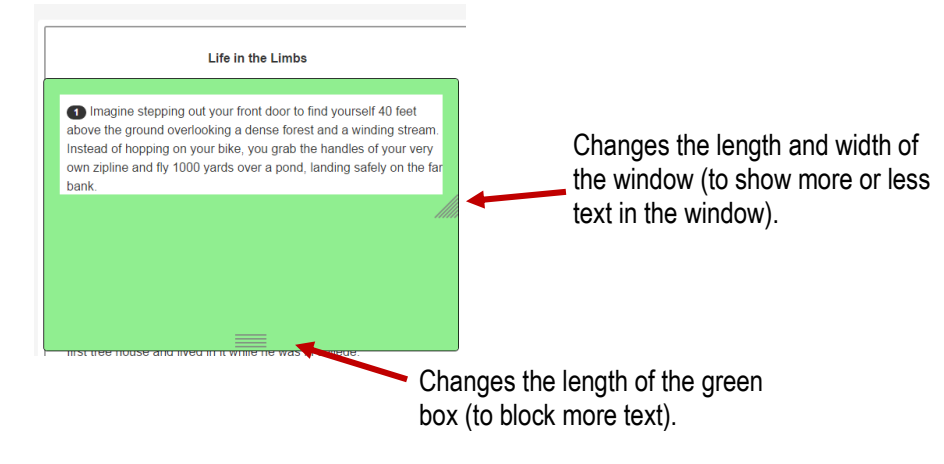

### **Answer Masking:**

**Answer Masking** on multiple choice questions will allow students to choose which answers choices will show on the screen.

- Choose the eye  $\boxed{\phi}$  on the right-side of the masked response to unmask the answer choice.
- Choose the eye  $\sqrt{\phi}$  again to cover up the answer choice.

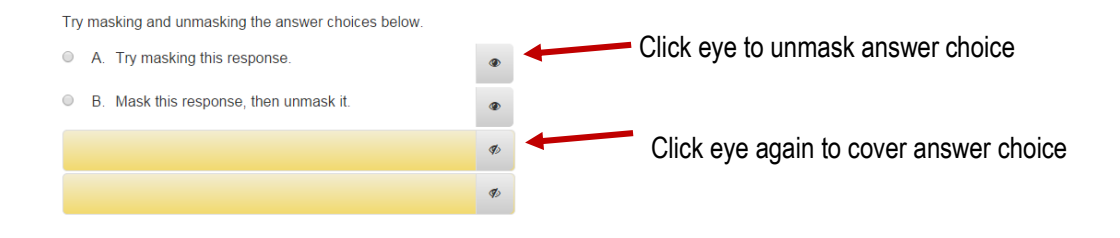

# **Math Tools:**

#### **Rulers and Protractor:**

- Select and drag circles at ends of ruler/protractor to rotate it.
- Select and drag any other part of the tool to move its location.

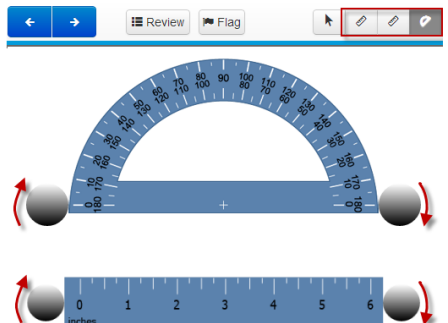

**\*When using the inches and centimeters rulers, make sure to line up the measurement with 0, not the edge of the ruler.** 

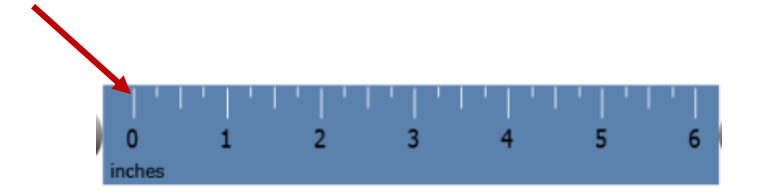

# **Calculator:**

Certain sections of the math assessment will allow the use of a calculator. If the calculator is allowed, it will be found on the Toolbar at the top of the page.

**\*Note:** Responses or marks made by tools (i.e., calculator, answer eliminator, etc.) are NEVER scored. Students must still enter answer according to the instructions given in the item.

# **Reference Sheet:**

Reference sheets, also known as **Exhibits**, are found on the right-hand side of the screen when students are allowed to use them. Guest  $\triangle$  -

- Click on the word Exhibits for the Reference Sheet to appear.
- Click on the X on the upper right-hand corner, to close it.

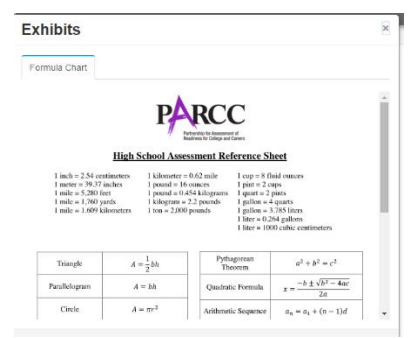

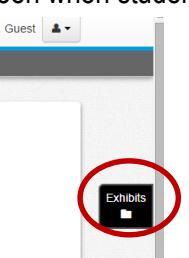

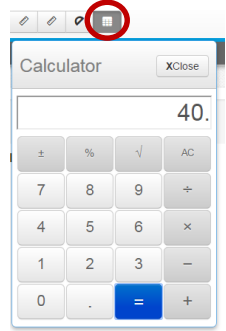

# **Equation Editor Quick Reference Guide:**

Grades 3-5 [http://parcc.pearson.com/resources/GR3-5\\_EE\\_Tips\\_v0.1.pdf](http://parcc.pearson.com/resources/GR3-5_EE_Tips_v0.1.pdf) Grades 6-8 [http://parcc.pearson.com/resources/GR6-8\\_EE\\_Tips\\_v0.1.pdf](http://parcc.pearson.com/resources/GR6-8_EE_Tips_v0.1.pdf) High School [http://parcc.pearson.com/resources/HS\\_EE\\_Tips\\_v0.1.pdf](http://parcc.pearson.com/resources/HS_EE_Tips_v0.1.pdf)

In the **Equation Editor**, if the item asks for math symbols & numbers, not a written response, the students will not be able to use the space bar while they type and the words will appear italicized. The answeris The following message will then appear: Space is not allowed in math only responses. That is an indication that students should only use math symbols and numbers.

# **ELA:**

In the writing section, students can cut, copy, paste using the following functions:

**Ctrl X** Cut **Ctrl C** Copy **Ctrl V** Paste

In the written response text box, the following text formatting tools are available: \*Hover over the tools in the toolbar to read their names.

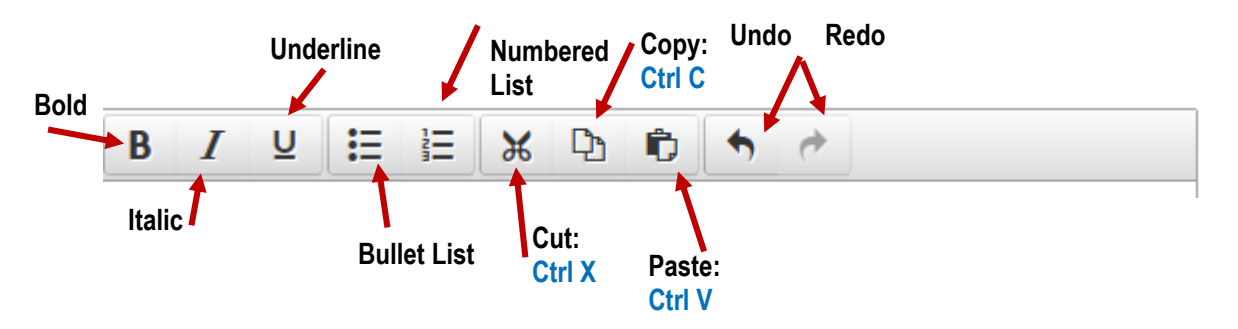

#### **Move Between Passages:**

• Click the tab with the passage's name to view that passage.

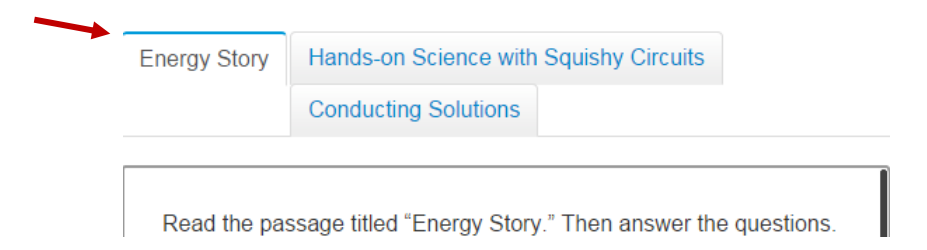